# BimCOM Quick Start Guide

[www.obdtester.com/bimcom](http://www.obdtester.com/bimcom) – [www.secons.com](http://www.secons.com/) – [support@secons.com](mailto:support@secons.com)

## **BimCOM software and drivers installation**

- 1. Insert attached CD to your CD-ROM.
- 2. Run installation file BimCOMSetup.exe
- 3. Choose language of installer

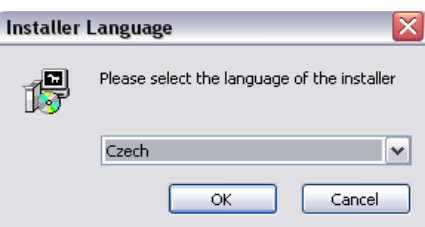

4. Choose your destination folder for BimCOM

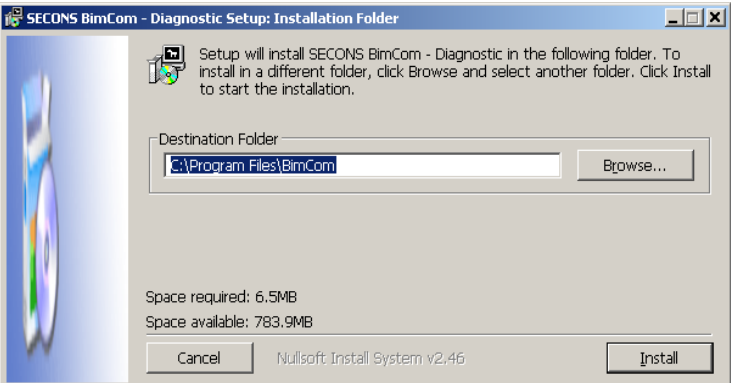

BimCOM interface drivers are automatically updated during BimCOM installation. When prompted to install unsigned drivers, click on "Install this driver software anyway" (Microsoft® Windows® 7) or "Continue" Anyway" (Microsoft® Windows® XP. ).

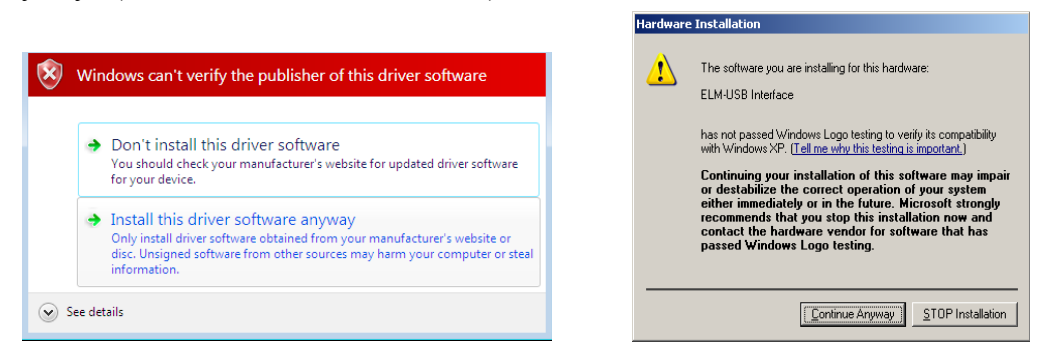

Microsoft® Windows® will automatically install drivers when you plug-in the BimCOM interface to USB port.

You should not be connected to a vehicle until now.

Please note: all program files (including updates) and documentation is available on enclosed CD-ROM or downloadable from [www.obdtester.com/downloads.](http://www.obdtester.com/downloads)

# **Connect BimCOM to the vehicle – starting with diagnosis**

- 1. Connect the BimCOM interface to your computer. LED indicator should start blinking.
- 2. Connect BimCOM to OBD-II connector in the vehicle. If you cannot find location of the OBD-II connector, you can use BimCOM location image database, available under *OBD-II Connector location* from main menu:

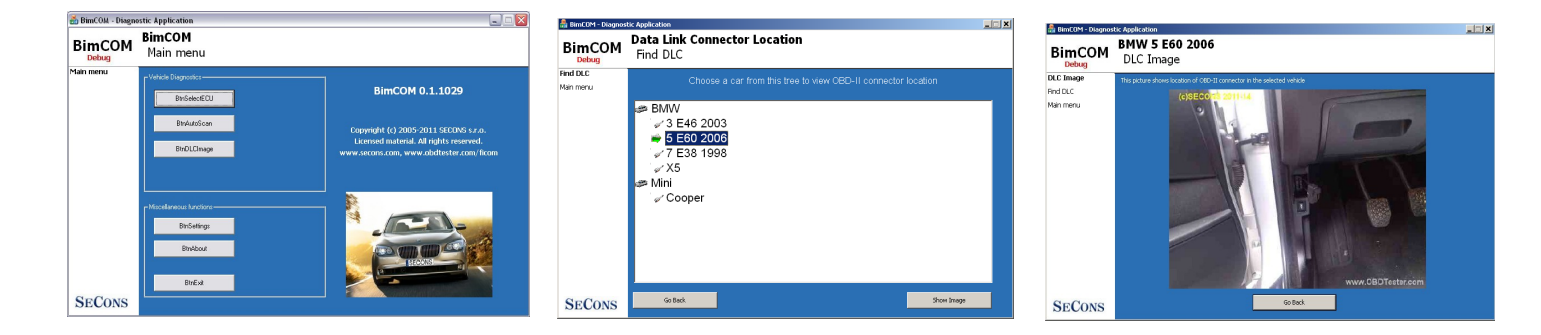

- 3. Set-up BimCOM application
- 4. Select *Settings* from BimCOM main menu and configure BimCOM interface port. If no ports are shown, click *Refresh* button. Then choose appropriate port and click on *Test Interface* to make sure everything is OK. Then you should see updated interface information. Now click on *Apply changes* or *Save changes* button to save changes and return to main menu.

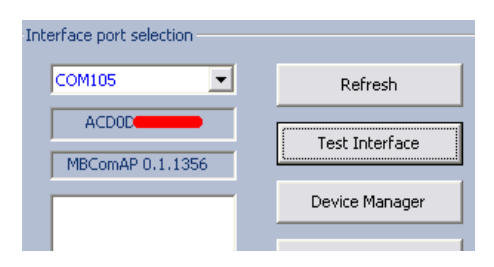

Now your computer is ready to connect to control units. In main menu, you can use either direct control unit selection (by clicking on *Select Control unit* button), or perform *Auto-scan*, which will list all control units installed in the vehicle. Make sure you have selected correct model and model year.

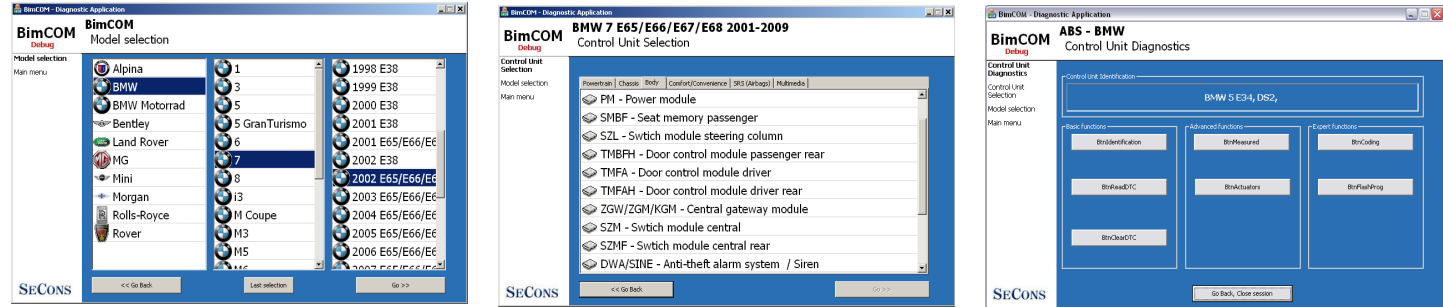

### **Reporting problems and feature requests**

In order to resolve any issue or add new functionality we need:

- Car information (VIN code, model, manufacture year, engine)
- ECU snapshot ("Control Unit Identification" → "Save ECU information")
- Log file (save it after operation in "Settings"  $\rightarrow$  "Save Debug")

#### **Description of problem and required data above please send us at: [support@secons.com](mailto:support@secons.com)**

If you encounter any other difficulties, please do not hesitate to contact us at [support@secons.com](mailto:support@secons.com) or call us at +44 1323 888 099 , +420 222 743 723 or +1 631 536 7761 (operated from Europe).